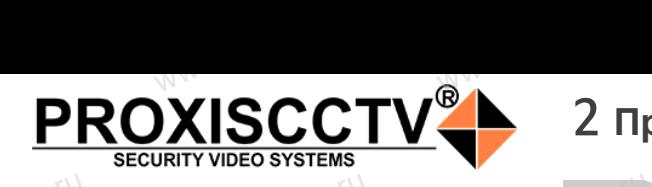

# 2 **Примечания к продукту** 3 **Основные характеристики** 5 **Структура камеры**

## **IP камера**  www.esocctv.ru **PX-IP-BA20-SR80-P/M/C(BV)** pcctv.ru WWW.esocom

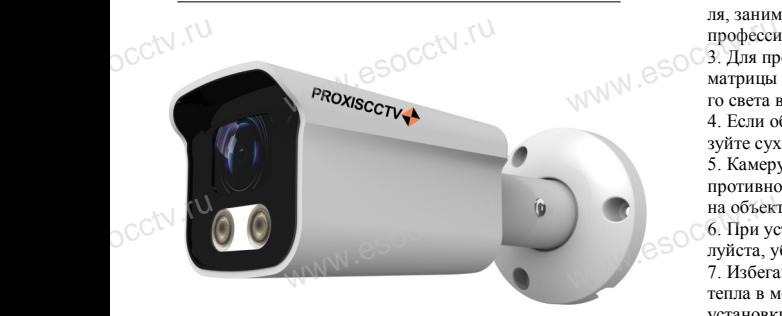

*Руководство по быстрой настройке*<br>одарим Вас за выбор нашего оборудовани.

Благодарим Вас за выбор нашего оборудования. Пожалуйста, перед использованием оборудования внимательно прочитайте данное руководство. Все программное обеспечение, необходимое для работы с оборудованием, Вы можете скачать с сайта **esocctv.ru**.  $\mathrm{CCLV}$  ,  $\mathrm{V}^{\mathrm{UV}}$ <br>Благс **OCCTV**caйra

# 1 **Распаковка устройства** www.esocctv.ru

1. После получения товара, пользователь должен<br>открыть коробку, чтобы проверить внешний вид ус<br>ройства на предмет повреждений.<br>2. Пожалуйста, проверьте комплектацию, сверяясь открыть коробку, чтобы проверить внешний вид устройства на предмет повреждений. 2. Пожалуйста, проверьте комплектацию, сверяясь с нижеприведенным перечнем. OCC<sup>t\ 1, По</sup>ройст<br>ройст<br>2. По лжен  $u$ ите на  $u$ ите на  $u$ е сервясь с

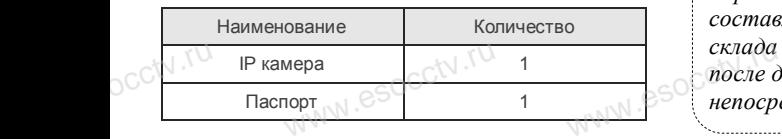

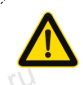

Наиболее важные операции и способы устранения неполадок описаны в данном руководстве.

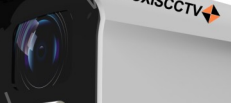

occtv.ru

руководстве.<br>Уважаемый пользователь, работы по<br>монтажу камеры должен производить монтажу камеры должен производить специалист, так как существует опасность поражения электрическим током.

ww.esocctv.ru

 $\xspace \begin{minipage}[c]{0.5cm} \begin{tabular}{l} \multicolumn{2}{l} \multicolumn{2}{l} {\bf 1.} \end{tabular} \end{minipage}$ 1. Перед использованием камеры, пожалуйста, прочтите это руководство и убедитесь, что блок питания исправен и соответствует требованиям.

2. Пользователи должны следовать инструкции производителя, заниматься монтажом и демонтажом камеры должен профессионал, не надо самостоятельно разбирать камеру. 3. Для предотвращения повреждения светочувствительной матрицы не допускайте попадания в объектив прямого ярконадо самостоятельно разби<br>цения повреждения светочу<br>кайте попадания в объекти<br>и длительного времени.

го света в течение длительного времени. 4. Если объектив загрязнен или запотел, пожалуйста, исполь-

зуйте сухую мягкую ткань, чтобы очистить его. 5. Камеру не следует устанавливать под кондиционером, в противном случае высока вероятность попадания конденсата

на объектив и как следствие размытое изображение. 6. При установке, ремонте или очистке оборудования, пожалуйста, убедитесь, что питание выключено. следствие размытое изобр:<br>ремонте или очистке обору<br>, что питание выключено.<br>кой температуры или близ

7. Избегайте высокой температуры или близости источников тепла в месте

установки камеры, обратите внимание на вентиляцию. 8. Во избежание повреждения камеры и поражения электрическим током,

непрофессионалам запрещено монтировать и демонтировать оборудование.

9. Запрещено использовать наше оборудование в среде сильного магнитного поля и лазерного излучения. 10. Пожалуйста, примите меры по заземлению и защите от молний. Exampled by the theorem<br>
Web Coopy<br>
Web Coopy<br>
Herpo Mary<br>
Herpodec<br>
Perpodec<br>
9. 3ampled<br>
Herpodec<br>
Herpodec<br>
Herpodec<br>
Herpodec<br>
Herpodec м запрещено монтировать и<br>ользовать наше оборудован<br>поля и лазерного излучения<br>поимите меры по заземлени

## *Внимание:*

*Производитель оставляет за собой право в одно-***/ Внимание:**<br>*Производитель оставляет за собой право в одно-*<br>www.www.asocator.fos.yeedo.wienux.nompetume.na вносить *изменения в конструкцию, характеристики и функции изделия в целях повышения производительности и улучшения эксплуатационных параметров. Если вы заметили ошибку в описании, пожалуйста, сообщите нам по адресу support@esocctv.ru* WWW.esocopy.com

<sub>щите нам по аоресу **supportaesocctv.ru**<br>www.esoc.com<br>*Гарантийные обязательства:*</sub>

*Гарантийный срок эксплуатации устройства составляет 36 месяцев со дня отгрузки со склада производителя, но не более 60 месяцев после даты производства (см. на наклейке*  www.esocctv.ru *непосредственно на устройстве).* 

### **Напоминания:**

ww.esocctv.ru

• Источник питания должен сертифицированным, выходное напряжение, ток, полярность напряжения должны соответствовать требованиям данного оборудования.

• Установите устройства защиты от молнии или выключите питание при громе и молнии. • Для захвата видео и фотографий высокого качества, MOUXHI<br>NGC COOPYA<br>BEKING BEKING<br>TIER TIERS гствовать требованиям дан<br>стройства защиты от молни<br>ание при громе и молнии.<br>алео и фотографий высоког

ww.esocctv.ru

пожалуйста, убедитесь, что сетевое подключение является стабильным и бесперебойным.

1. Работа камеры в условиях низкой освещенности, высокая —<br>П. Работа камеры в условиях низкой освещенности, высока:<br>производительность формирования изображения в режиме реального времени, поддержка ABLC (автоматическая калибровка уровня черного).  $\begin{array}{c}\n\hline\n\text{where } \text{370}\n\end{array}$ **EXECUTER SOCIETY SOFTWARES** 

2. Поддержка управления и мониторинга по сети (браузер IE). 3. Поддержка двойного потока.

4. Поддержка OSD, настройка изображения.

5. Поддержка передачи видео в режиме реального времени, обнаружение движения, зоны приватности (маскировка). 6. Поддержка удаленного мониторинга, протокола ONVIF. 7. Поддержка сетевой платформы P2P. иеру.<br>1. Поддерх<br>Го ярко- Серверужен<br>6. Поддерх<br>6. Поддерх ного погока.<br>дачи видео в режиме реалы<br>ения, зоны приватности (ма<br>ениого мониторинга, прото

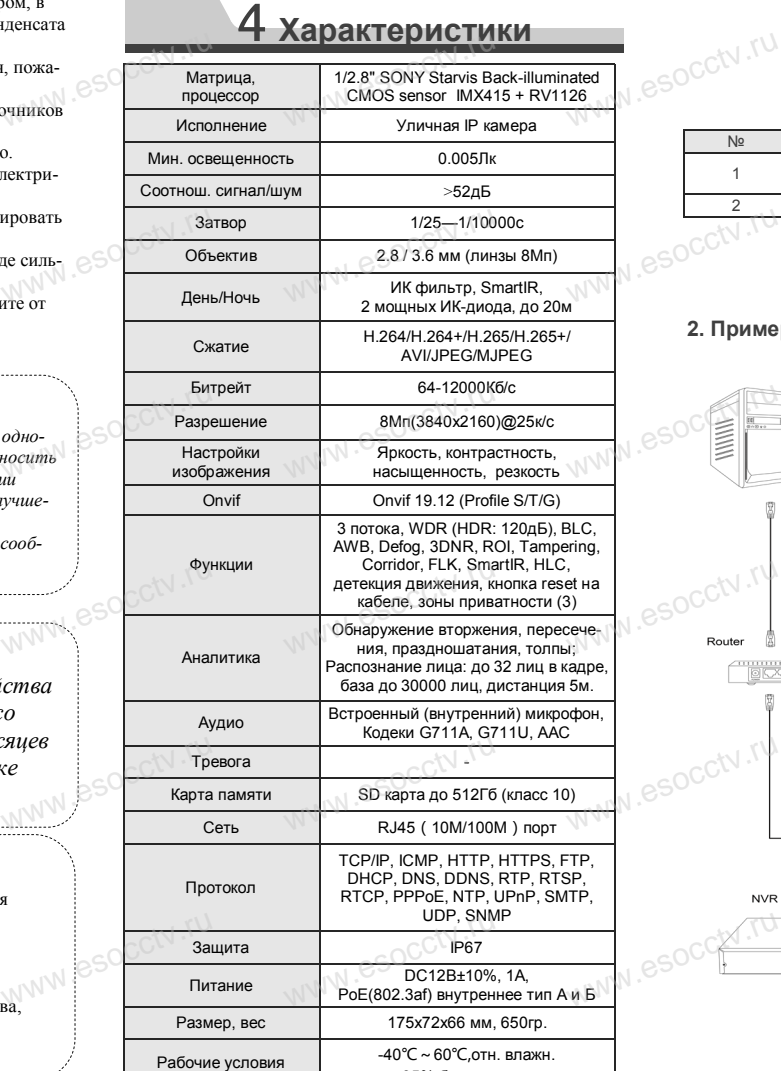

до 95% без конденсата

www.esocctv.ru

Приведенная ниже иллюстрация используется в качестве примера. www.experience.org/<br>ниже иллюстрация испол  $\overline{\mathbb{F}_{\mathbb{N} \mathbb{N} \mathbb{N} \mathbb{R}}^{B}}$ 

## **1. Входной интерфейс**

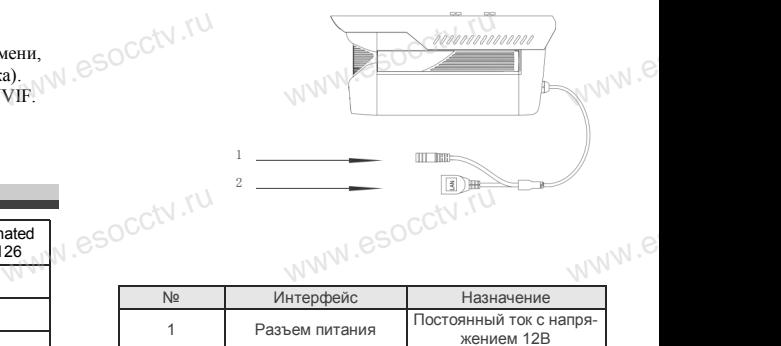

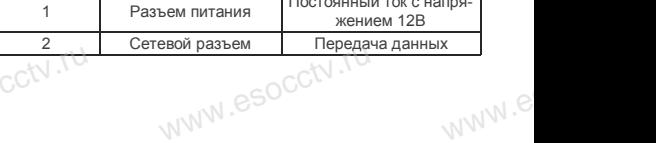

## **2. Пример схемы соединений**

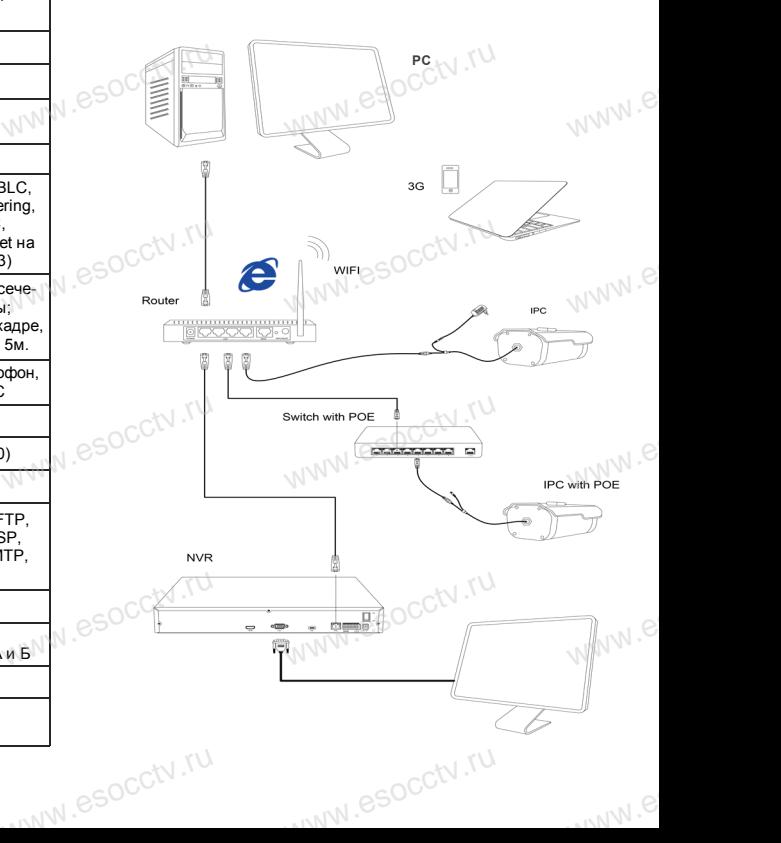

## 6 **Руководство по быстрой настройке камеры**

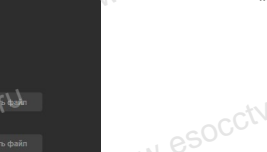

**1. Настройка браузера**

 $\frac{1}{\sqrt{\frac{1}{1}} \cdot \frac{1}{1}}$ 

www.esocctv.ru<br>espectv.ru

pcctv.ru

occtv.ru

плагинов «Включить».

Все программное обеспечение, необходимое для работы с оборудованием, Вы можете скачать с сайта **esocctv.ru**. WWW.esocctor.ru WWW.8SOCCtv.ru

**1.Установка программного обеспечения для поиска и настройки оборудования** www.esocctv.ru  $\int_0^{\infty}$ cctv $\int_0^{\infty}$ 1.

> Установите на компьютер программу IP Search, запустите еѐ. Как показано на картинке:

 **2. Изменение IP настроек камеры мение IP настроек к**<br>espect uto IP камера полкли

Убедитесь, что IP-камера подключена. Нажмите кнопку Search (Поиск) для поиска IP-камеры, найдите в списке нужную вам камеру, щелкните по ней, а затем измените настройки IP. В завершение, нажмите кнопку Modify (Изменить), чтобы подтвердить изменение. Как показано на картин-www.esocctv.ru ке:  $\mathrm{occtv}$ .ru occtv.ru  $\mathsf{a}$  картин-

## 7 **Подключение камеры через браузер IE**

Option (свойства)  $\rightarrow$  Security (безопасность)  $\rightarrow$  Customized Level (другой) → Active X Control (элементы Active X и модули подключения) и выберите для всех

## **WEHAN AND COLORES AND REAL PROPERTY OF SALE PROPERTY AND REAL PROPERTY AND REAL PROPERTY AND REAL PROPERTY AND**  $\begin{minipage}[t]{0.99\textwidth} \begin{tabular}{|c|c|c|c|c|c|} \hline \textbf{w} & \textbf{w} & \textbf{w} & \textbf{w} & \textbf{w} & \textbf{w} & \textbf{w} & \textbf{w} & \textbf{w} & \textbf{w} & \textbf{w} \\ \hline \textbf{w} & \textbf{w} & \textbf{w} & \textbf{w} & \textbf{w} & \textbf{w} & \textbf{w} & \textbf{w} & \textbf{w} & \textbf{w} & \textbf{w} & \textbf{w} \\ \hline \textbf{w} & \textbf{w}$ www.esocckdosa  $\begin{picture}(100,10) \put(0,0){\vector(0,1){100}} \put(15,0){\vector(0,1){100}} \put(15,0){\vector(0,1){100}} \put(15,0){\vector(0,1){100}} \put(15,0){\vector(0,1){100}} \put(15,0){\vector(0,1){100}} \put(15,0){\vector(0,1){100}} \put(15,0){\vector(0,1){100}} \put(15,0){\vector(0,1){100}} \put(15,0){\vector(0,1){100}} \put(15,0){\vector(0,1){100}}$ www.esocctv.ru  $W^{1,V_{\infty}}$ www.esocctv.ru www.esococom

WWW.ESOCCERTIL

8 **Подключение к камере с компьютера**

**1. Установка программного обеспечения iVMS320 для управления оборудованием на компьютер.** Установите на компьютер программу iVMS320, запустите WWW.eso<sup>Corporat</sup><br>what with the second years<br>YetaHo ,<br>рограммного обеспече<br>компьютер программу iV —<br>IS320 для — Ж Прост<br>Запустите — нажмите

#### еѐ. Как показано на картинке. **2. Добавление устройства.**

Запустите программу iVMS320, нажмите «Управление устройствами», выберите устройство, нажмите «Добавить» (пункт 3 или 4). В следующем окне введите логин и пароль от устройства и нажмите иследите и в следующих з или 4). В следующих от устройства и нажмит»

WWW.esocctv.ru

«Добавить» (нижняя часть окна служит для добавления<br>• нажмите<br>«Добавить» (нижняя часть<br>окна служит для добавления устройств по серийному номеру при работе через облачный сервис). www.esococomuseum.com

※ **Просмотр видео:**

Запустите программу iVMS320, введите имя и пароль, нажмите «Просмотр», перетащите мышкой нужную www.esocctv.ru камеру в окно просмотра. ww.esoc.es<br>w

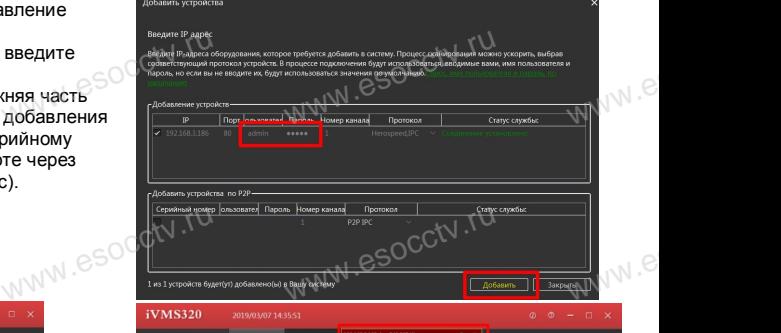

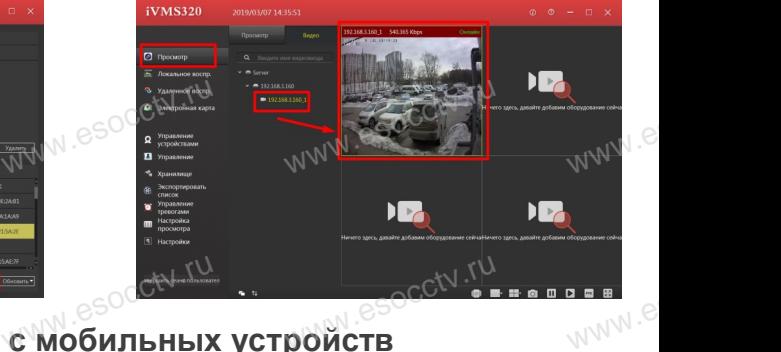

# езосски ти в подключение с мобильных устройств

**1. Установка программы мобильного мониторинга**

В GoogleMarket (для Android) или в AppStore (для iOS) найдите приложение «BitVision», скачайте и установите его. www.esoc<sup>cid</sup>B Google<br>AppSt.com<br>BitVis et (для Android) или в<br>iOS) найдите приложени<br>ачайте и установите его.

## **2. Добавление устройства**

Войдите в главное меню (человечек слева вверху), нажмите Устройства -> плюс слева внизу -> Доб.устройства -> SN добавить. Можно напрямую сканировать QR-код, чтобы подклю-Wision MoxHo Hartwrite<br>Moskho Hartwrite<br>Hartwrite MoxHo Hartwrite<br>Hartwrite Verpo www.versite.org/cness.ex.com<br>FBa -> плюс слева внизу -<br>Сканировать QR-код, что<br>ли вручную ввести его се ,,<br>лю-<sub>MV</sub>.e

чить устройство или вручную ввести его серийный номер (справа вверху).

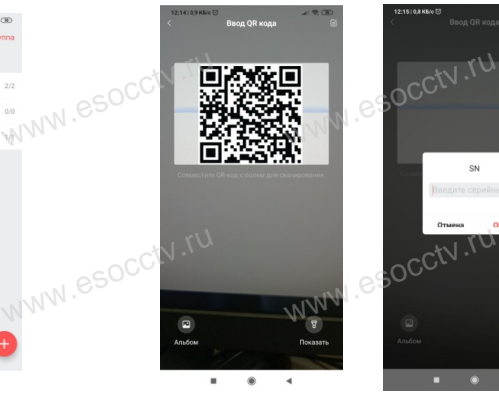

www.esocctv.ru

www.e www.e

 $e^{i(N)}$ 

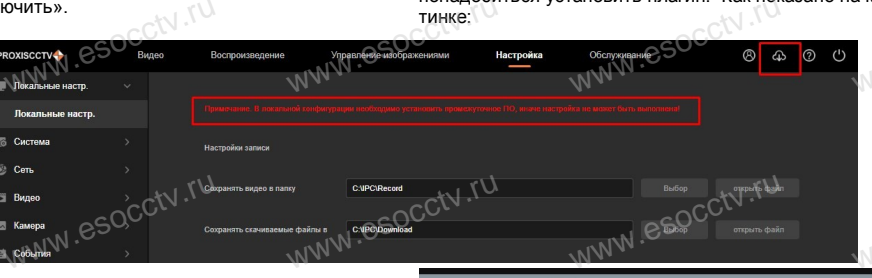

ww.esocctv.ru

 **4. Пользовательский вход** Обновите страницу в браузере и введите имя пользователя и пароль. По умолчанию имя пользователя и пароль - admin и www.esocctv.ru admin. No умол<br>C<sup>admin.</sup>

ww.esocctv.ru

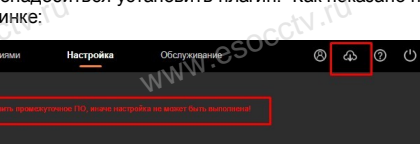

WWW.esocctv.rum **PROXISCCTV** www.esoc<mark>ety.</mark> www.esocctv.ru WWW.esocctv.ru

ww.esocctv.ru

#### 2. Введите в адресной строке браузера http://192.168.1.168 ОТСРО ОРАУЗЕР II<br>1. Настройка браузера<br>Откройте браузер IE, выберите Tool (сервис) → Internet WWW.esoca.BBegut есной строке браузера<br><sup>38</sup>

**3. Установка плагина в браузер** 

## **для управления камерой**

Для нормальной работы с камерой через браузер может понадобиться установить плагин. Как показано на картинке:

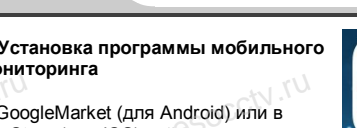

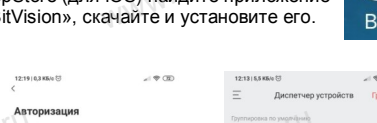

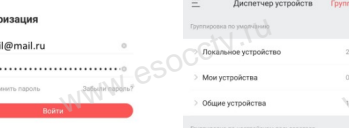

www.esocctv.ru

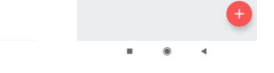

esocctv.ru

WWW.esocctv.ru